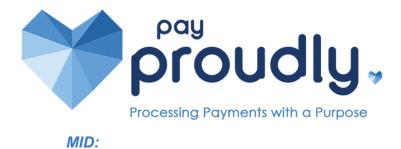

Fluidpay/ Pay Proudly Gateway Support | 630.526.8670 Opt. 2 | help@fluidpay.com

## Instructions for Using Fluidpay/ Proudly Gateway

**Virtual Terminal Sale** images may appear slightly different) Last updated February 22, 2022 at 11:41 AM

1. Navigate to <a href="https://app.payproudlygateway.com/merchant/dashboard">https://app.payproudlygateway.com/merchant/dashboard</a>

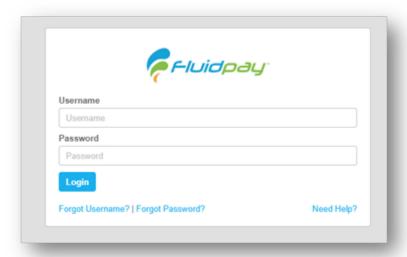

2. Enter your username and password and click 'Login'

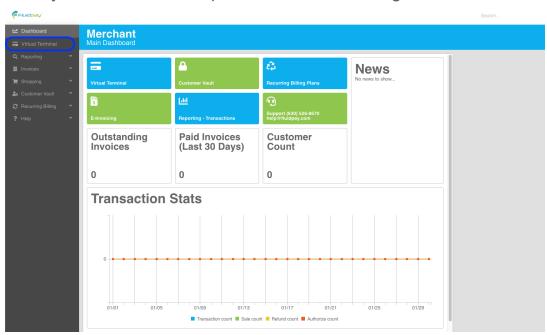

3. Click 'Virtual Terminal' from the menu on the left.

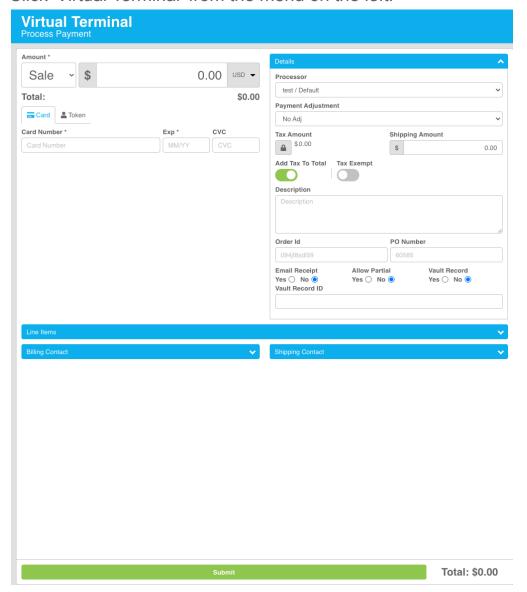

- 4. Fill out the form with the transaction information. (required fields will be marked with \*) Click the drop-down carats to reveal additional transaction information you may collect. (Line Items, Billing Contact, Shipping Contact).
- 5. Once you have filled out the form click the green 'Submit' button.

6. You will see a Transactions Detail screen

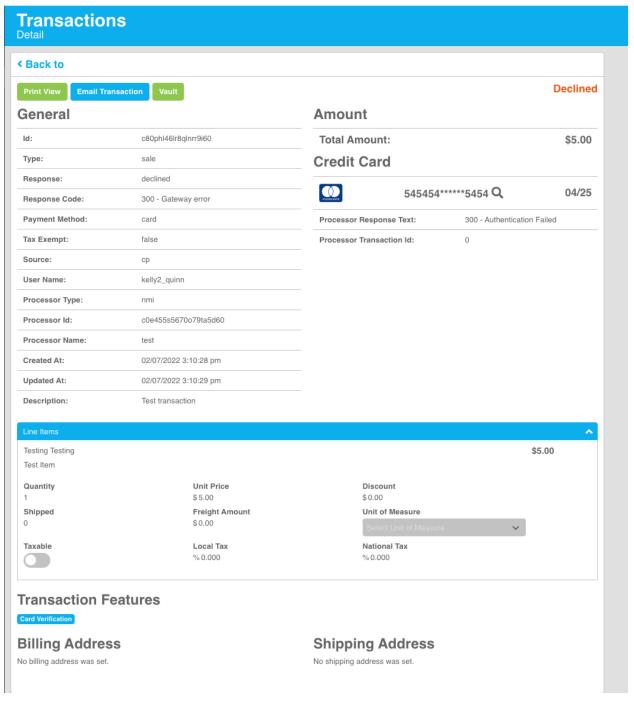

7. From here you can see if the transaction was successful or not (including the response code). You can print the receipt by clicking the green 'Print View' button or email the receipt by clicking the blue 'Email Transaction' button.

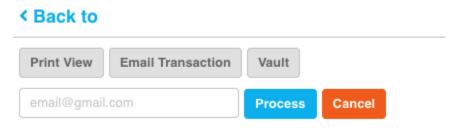

8. Enter the email address you wish to email the receipt to be sent to and then click the blue 'Process' button.

1. Click on the Reporting drop-down and select 'Transactions':

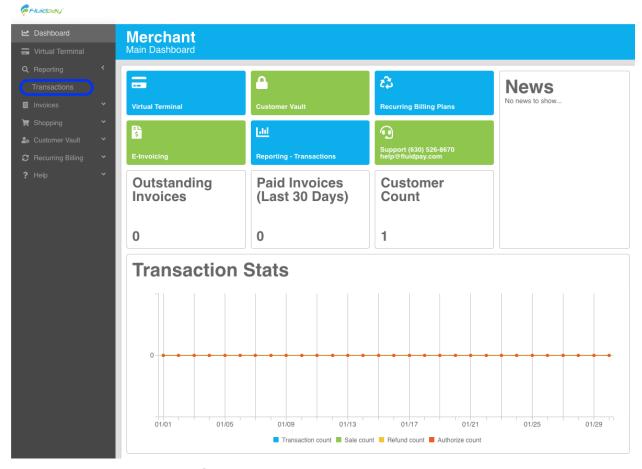

2. This will bring up a list of transactions, you can search using the date range or any of the additional fields provided:

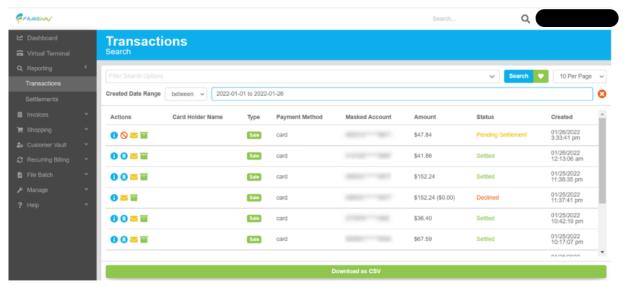

- 3. Once you click 'Search' you will see a list of all the transactions that match those search criteria.
- 4. Clicking the blue 'i' information icon will take you to the transaction details.
- 5. The blue 'R' icon will run a refund on the transaction.
- 6. The yellow envelope icon will email a receipt.

- 7. The green box icon will let you store the transaction in a 'vault' so that you can use it again in the future.
- 8. You can export the transactions into a CSV by clicking the green 'Download as CSV' button at the bottom of the screen.

## Viewing Settlements

9. Click on the Reporting drop-down and select 'Settlements'

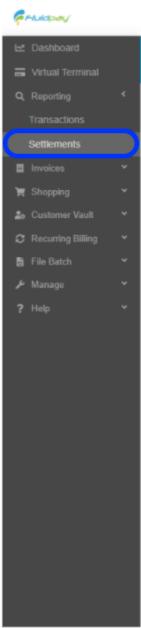

10. You will see the settlements search screen

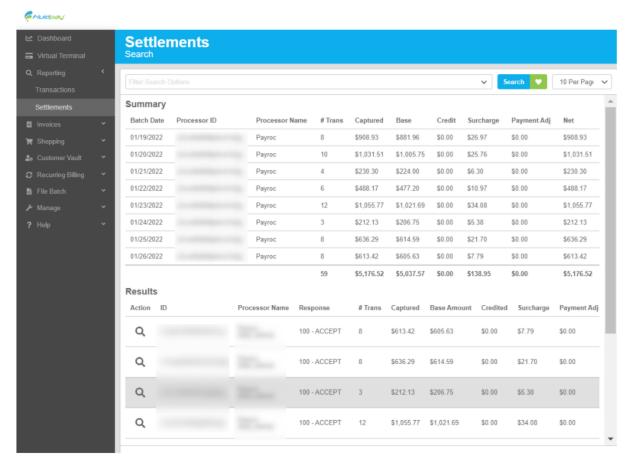

- 11. You can use the search options to view certain time periods.
- You can see a summary of settlements on the top that gives an overview of previous settlements including credits, and payment adjustments for RewardPay.
- 13. If you click the magnifying glass next to the ID on the Results section it will display the transactions that make up that settlement.

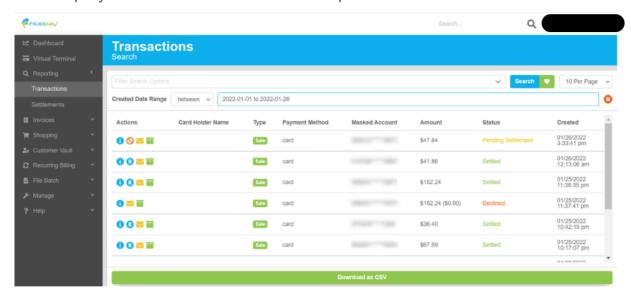

 From here you can export to a CSV by clicking the green 'Download as CSV' button.

## Voiding a Sale

1. On the transaction detail screen click the orange void button